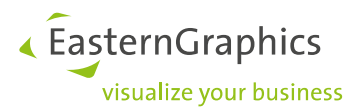

# **Managing and transferring licenses (2019-03-08) EasternGraphics Safenet License Manager**

## **Content**

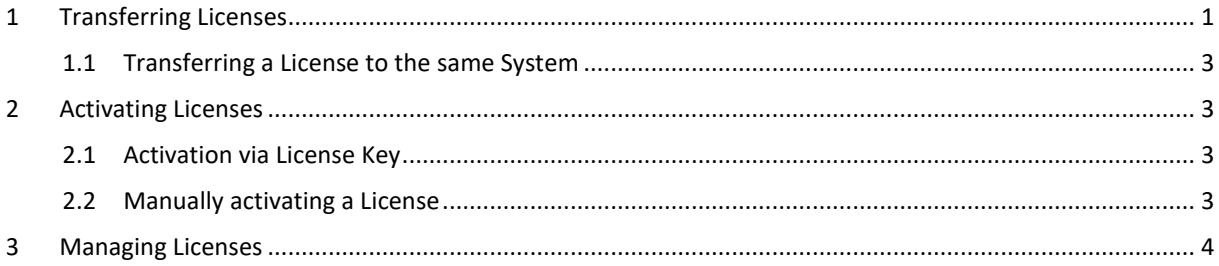

You will need a license code in order to activate many EasternGraphics products. The *EasternGraphics Safenet License Manager* offers you various ways of managing these licenses. This document will explain how this license management tool works.

## <span id="page-0-0"></span>**1 Transferring Licenses**

If you want to transfer your license from one computer to another, perhaps after purchasing a new one, the *License Manager* will assist you. It is located under the Windows Start Menu:

Start → All Programs → pCon Tools → License Manager

**NOTE:** It should be noted that at least one EasternGraphics program that uses the License Manager must already be installed on the new system before licenses can be transferred. It is also necessary for the source system still to be functioning. If you no longer have your old system, please contact your distributor.

New licenses (created since 04/11/2014) are transferable. Licenses that were created before that date can be updated and will afterwards be transferable, too. Please get in touch with our license department: licensing(at)easterngraphics.com.

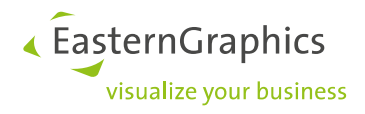

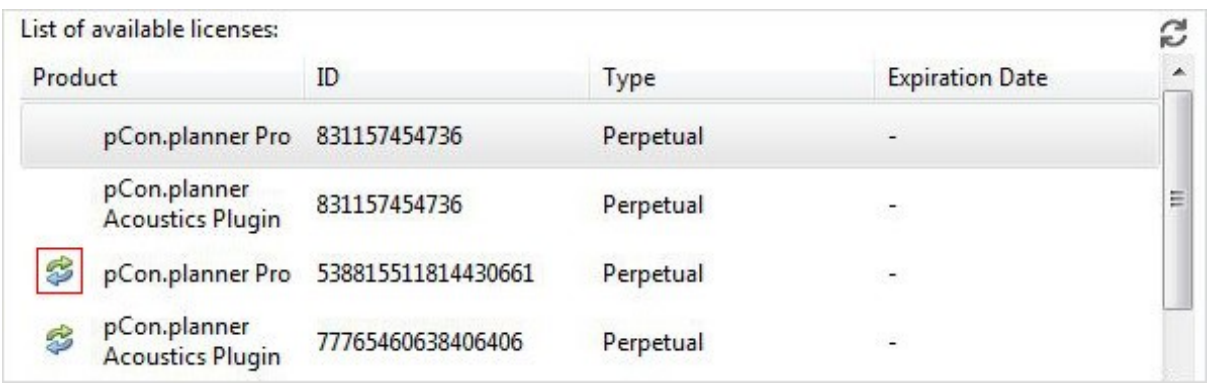

Transferable licenses can be identified by the icon which is framed in red on the foregoing screenshot.

Use the *Transfer* button in the upper right of the dialog to get to the *License Transfer Wizard*. It will take you through the steps required for the transfer of your license from one computer to a different one. These are the steps:

### **First start up the computer you will be using in future in conjunction with the EasternGraphics application.**

- 1. Start the *License Manager*, located under the Windows Start Menu (Start  $\rightarrow$  All Programs  $\rightarrow$  pCon Tools  $\rightarrow$ *License Manager*).
- 2. Open the *License Transfer Wizard* by clicking on the *Transfer* button.
- 3. The Button *Save Information File* will create a file that contains information about the target system.
- 4. In the next step, this file has to be transferred to the source system (the computer previously used). One way is to send it by email.

### **Now continue working on the computer where the license has been stored to date.**

- 5. Open the file you have sent over by clicking on *Load Information File*.
- 6. Select the license you want to transfer from the list appearing as *Select licence to transfer*.
- 7. If you now click on *Save License File*, a file will be created which you can send to your target system for example by email.

**NOTE:** Please make sure that your licence is not used by an active EasternGraphics application. In case it is in use, please close the application before you create the license file in step 7. After the creation of the license file, the license will no longer work on the source system.

### **Now go back to the target system, i.e. the computer to be used with your product in future.**

8. Call up the license file created in step 7 by clicking on the *Update License* button.

This concludes the transfer of your license. On the new system, you will be able to use your old product key to continue your work.

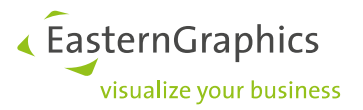

### <span id="page-2-0"></span>**1.1 Transferring a License to the same System**

It might occur that a license has to be installed again on your existing system. This is the case when you set up a new operating system or when hardware components are exchanged.

While making such changes, the license file has to be stored on another computer. This system has to have the EGR-Safenet Activation Tool available. You can download it from: <http://www.easterngraphics.com/su?ref=6701c8c667278268f36a13d2abe3eeec>

As soon as your computer is ready again, you can transfer the license file back onto it.

**NOTE:** In case you do not have a second computer available, please get in touch with your [EasternGraphics](http://www.easterngraphics.com/en/international.html)  [partner.](http://www.easterngraphics.com/en/international.html) They will find a way to store your license file for you.

## <span id="page-2-1"></span>**2 Activating Licenses**

### <span id="page-2-2"></span>**2.1 Activation via License Key**

The license code will be on the delivery note you receive from EasternGraphics on purchasing your software. The *Activation* dialog will appear when you start up the software for the first time. Please enter the product key into the relevant field. You are now licensed to use your EasternGraphics product.

**NOTE:** In case your 30 day license has expired, please activate it under Start → All Programs → pCon Tools  $\rightarrow$  License Manager  $\rightarrow$  activate

### <span id="page-2-3"></span>**2.2 Manually activating a License**

In case entering the license code does not work, please activate the license for your *EasternGraphics* product manually:

- 1. Use the EasternGraphics License Manager to create a C2V file. Do so by clicking Collect License Information (see section 3: Managing Licenses).
- 2. Send this file to [licensing@easterngraphics.com](mailto:licensing@easterngraphics.com) together with your license code.
- 3. You will receive a V2C file that you can upload under *Update License* within the *EasternGraphics License Manager*.
- 4. Your license is now active.

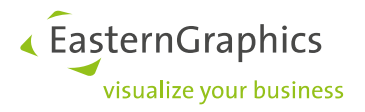

## <span id="page-3-0"></span>**3 Managing Licenses**

There are a number of options available in the lower part of the *License Manager* dialog.

- The *Update License* item enables you to update your license if there has been a change to its conditions.
- *Collect License Information* enables you to save a file that contains the current license details, perhaps to send them to the support service.
- The *Administration* button will take you to the advanced license settings.
- *The Settings* item enables you to use a proxy to activate the license.

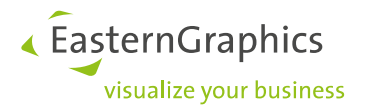

#### **Legal remarks**

© EasternGraphics GmbH | Albert-Einstein-Straße 1 | 98693 Ilmenau | GERMANY

This work (whether as text, file, book or in other form) is copyright. All rights are reserved by EasternGraphics GmbH. Translation, reproduction or distribution of the whole or parts thereof is permitted only with the prior agreement in writing of EasternGraphics GmbH.

EasternGraphics GmbH accepts no liability for the completeness, freedom from errors, topicality or continuity of this work or for its suitability to the intended purposes of the user. All liability except in the case of malicious intent, gross negligence or harm to life and limb is excluded.

All names or descriptions contained in this work may be the trademarks of the relevant copyright owner and as such legally protected. The fact that such trademarks appear in this work entitles no-one to assume that they are for the free use of all and sundry.